ふるさと納税払い チョイスPay

事業者様・店舗様向け 簡易マニュアル 2022年11月1日更新

## **IE TRUST BANK**

# 主な手順 と 目次

## **Section 1 チョイスPayをお店で利用できるようにする P. 03 ~**

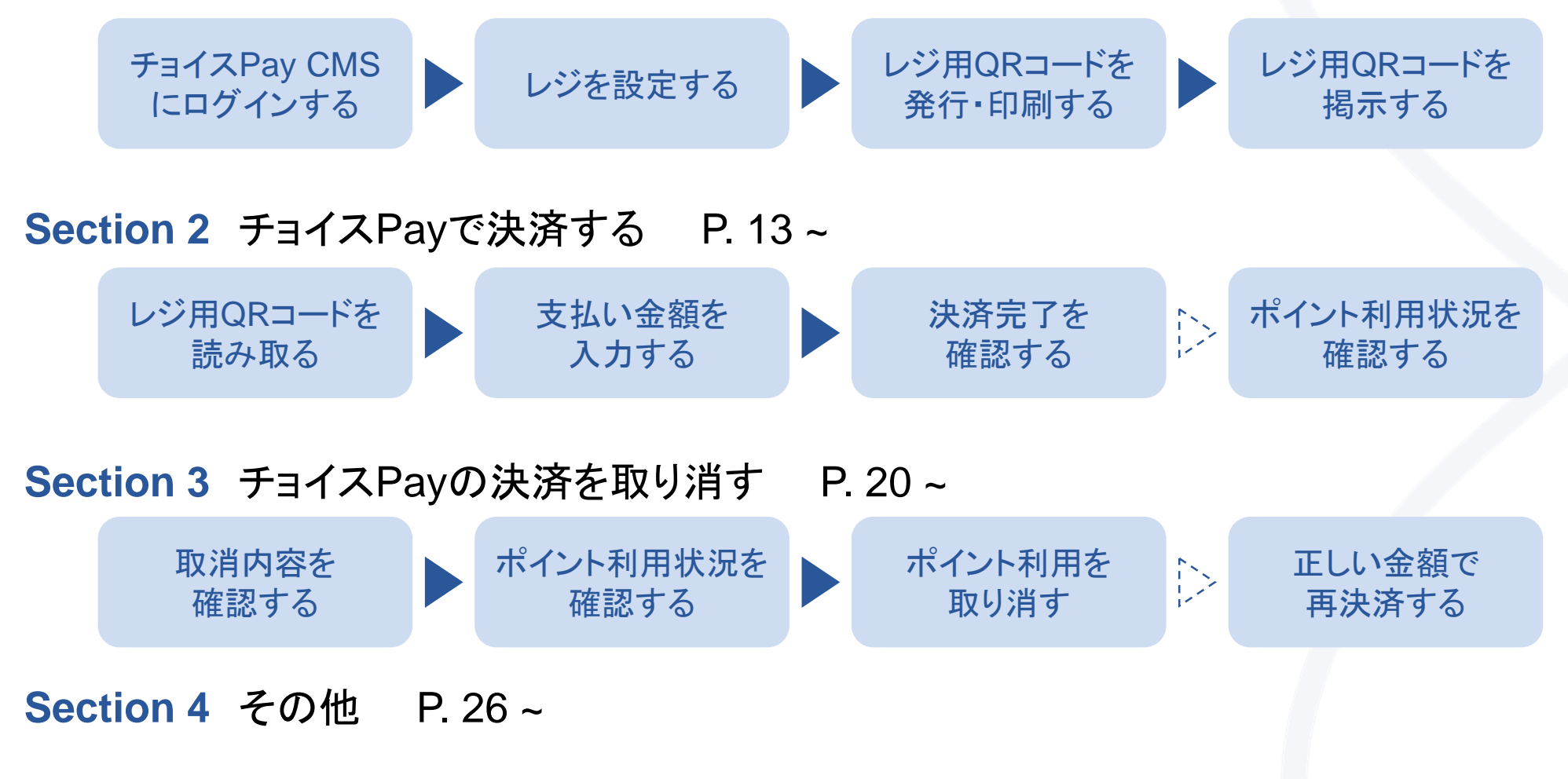

### **TH TRUST BANK**

## **SECTION**

**1**

# チョイス**Pay**を お店で利用できるようにする

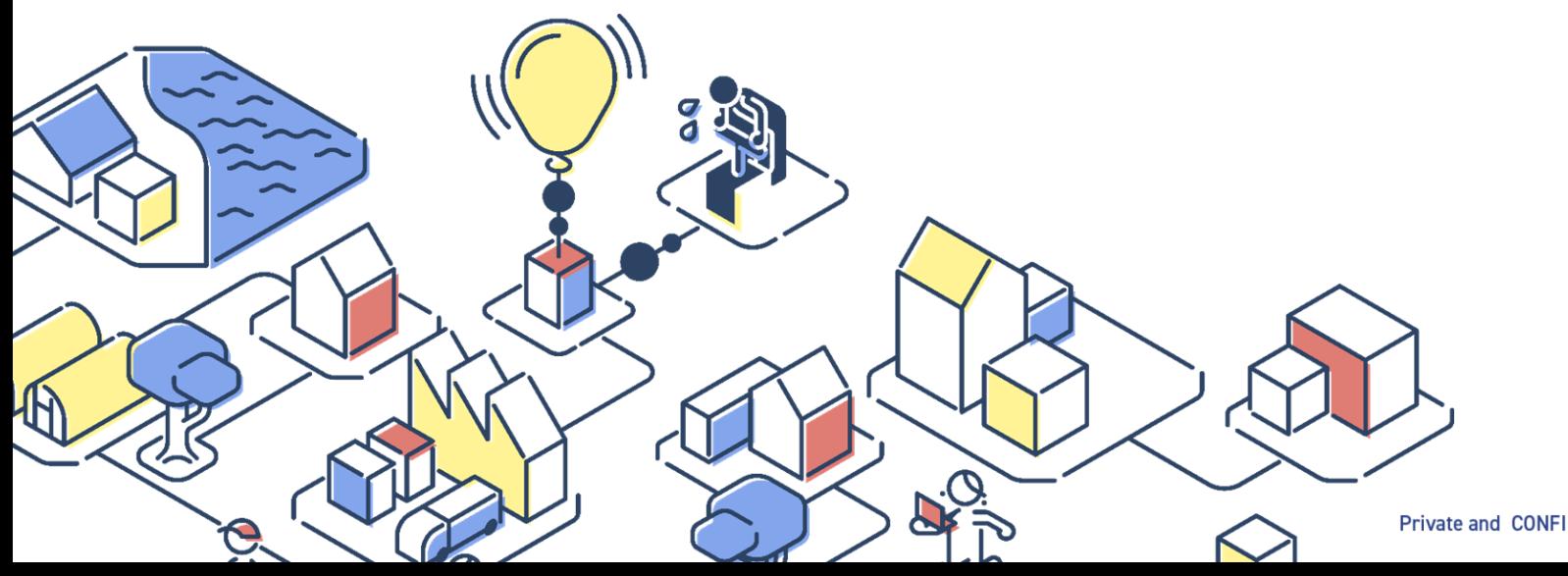

Private and CONFIDENTIAL. TRUSTBANK, Inc. all rights reserved.

# ①チョイスPayをお店で利用できるようにする

ステップ しょうしゃ しょうしゃ こうしゃ かいしゃ ステップ しゅうしゃ しゅうしゃ しゅうしょく

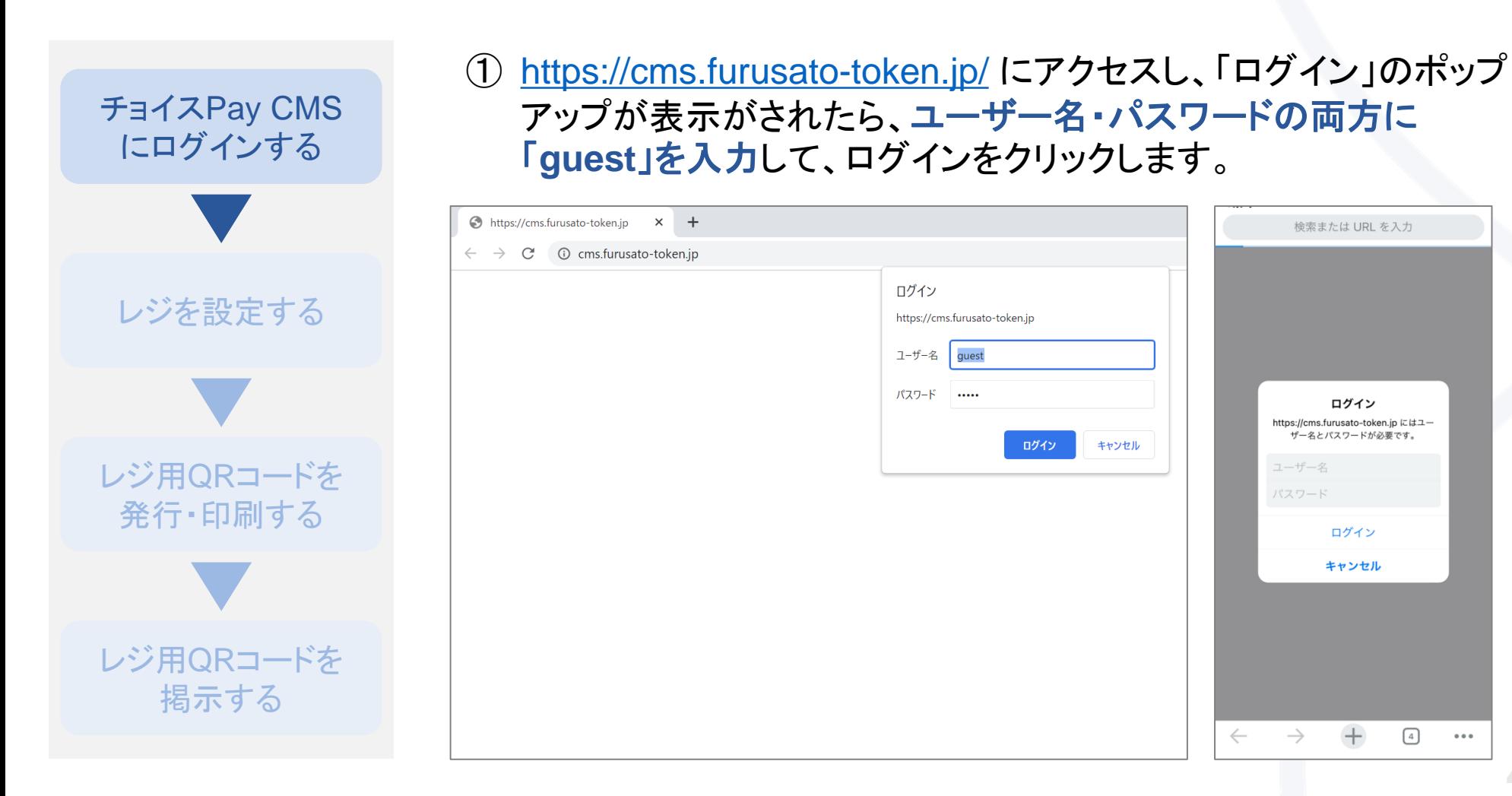

**4**

 $\boxed{4}$ 

 $\bullet$   $\bullet$   $\bullet$ 

# ①チョイスPayをお店で利用できるようにする

ステップ しょうしゃ しょうしゃ こうしゃ かいしゃ ステップ しゅうしゃ ステップ

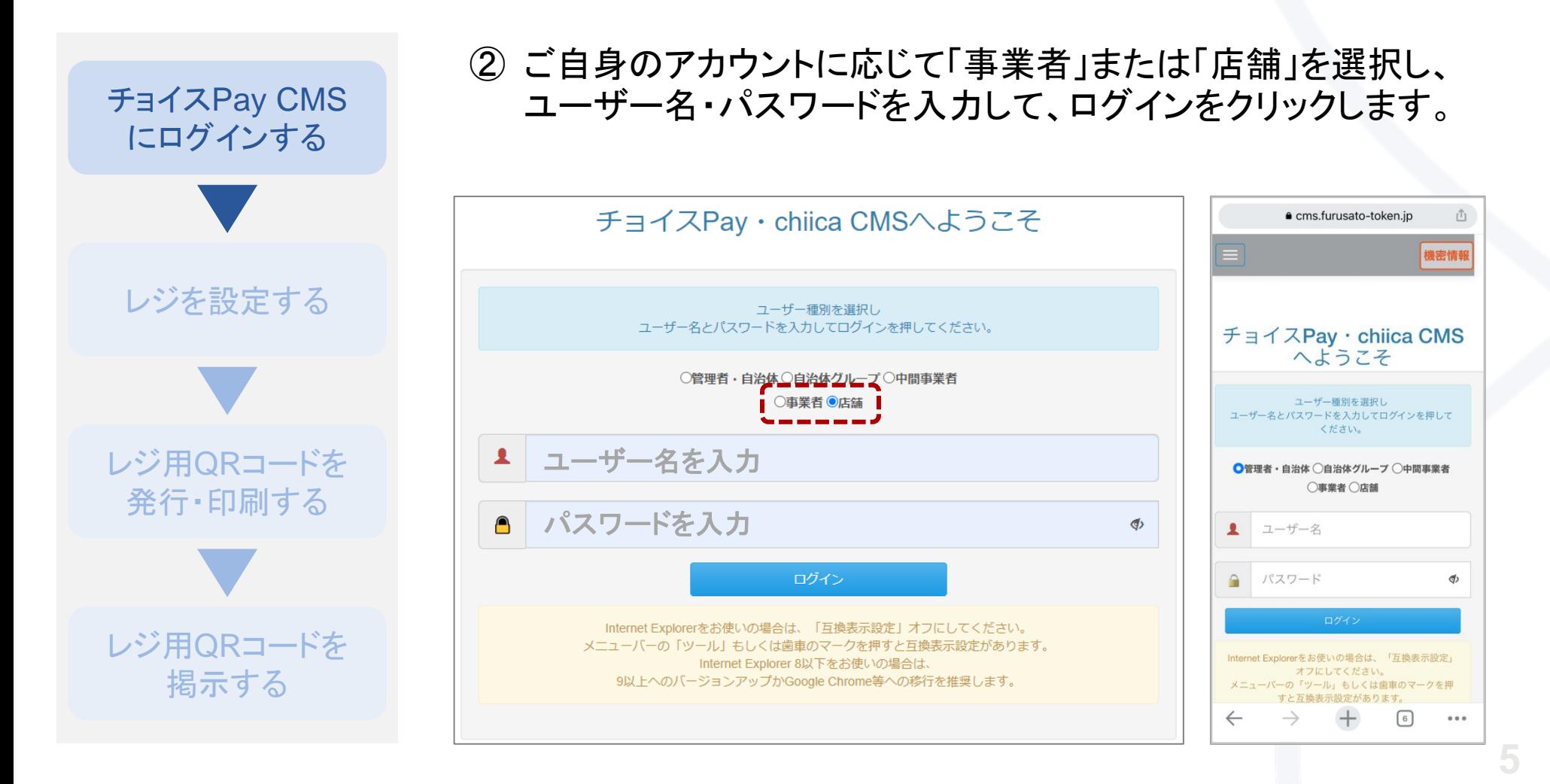

# ①チョイスPayをお店で利用できるようにする

## ステップ しょうしゃ しょうしゃ こうしょう かんこう 操作・手順

レジを設定する レジ用QRコードを 発行・印刷する レジ用QRコードを 掲示する チョイスPay CMS にログインする

## ③ お知らせ・メニューなどの画面が表示されたら、ログイン完了です。

※権限により表示される項目が異なります。下記は店舗権限の画面です

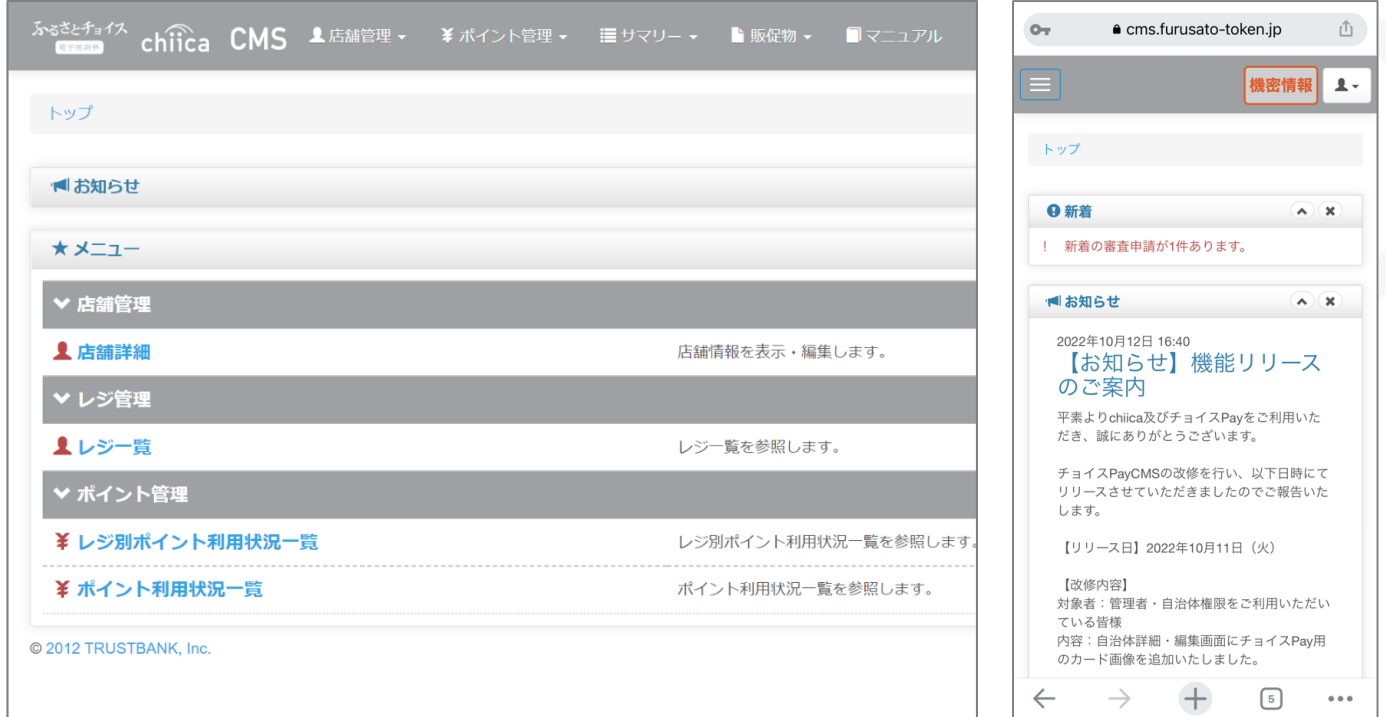

## **IH TRUST BANK** ①チョイスPayをお店で利用できるようにする

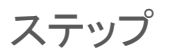

チョイスPay CMS にログインする

ステップ しょうがん しゅうしゃ こうしょう かんこう 操作・手順

## ① メニューの「レジ一覧」をクリックします。

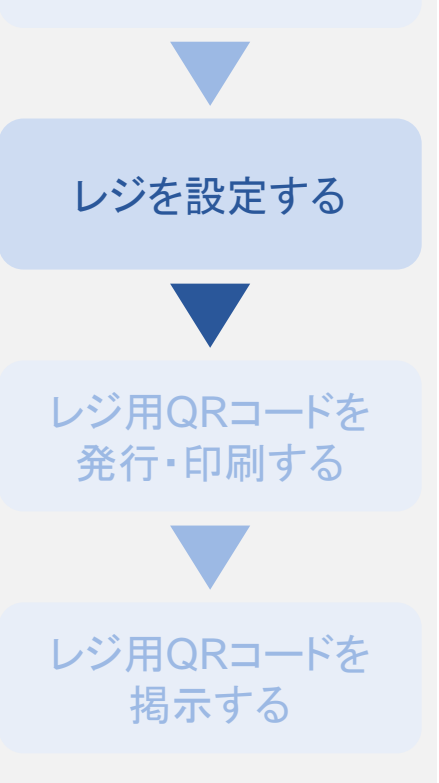

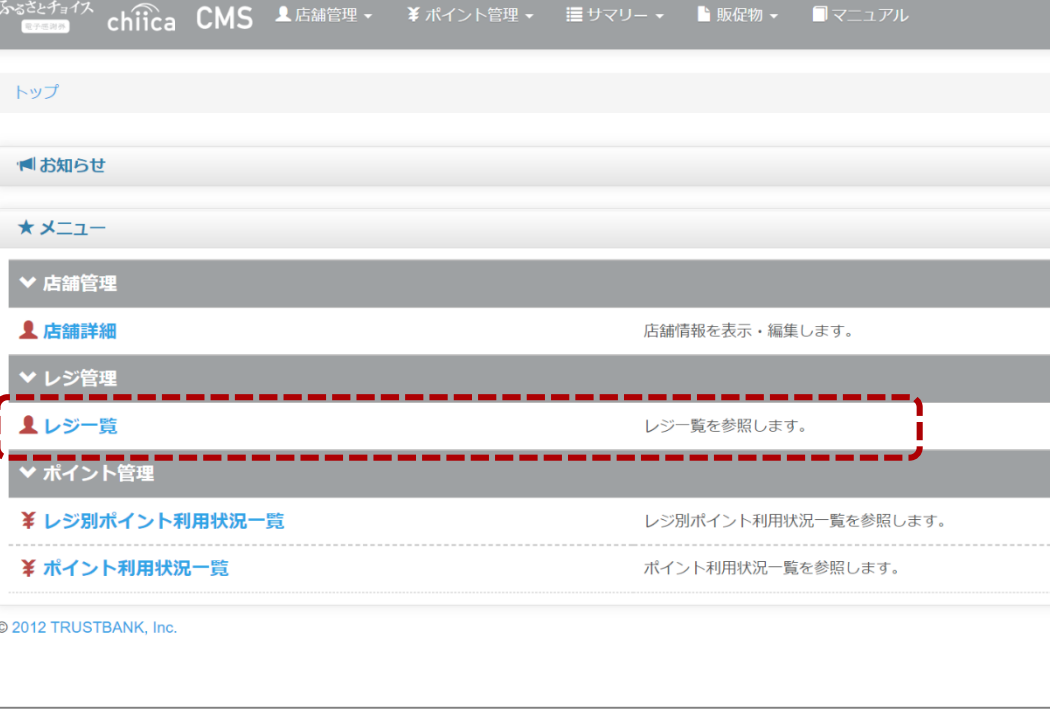

# ①チョイスPayをお店で利用できるようにする

チョイスPay CMS にログインする

レジを設定する

レジ用QRコードを 発行・印刷する

レジ用QRコードを 掲示する

ステップ しょうしゃ しょうしゃ こうしょう かんこう 操作・手順

② 「新規レジ追加」をクリックし、レジ名に任意のレジ名を入力して、 登録をクリックします。

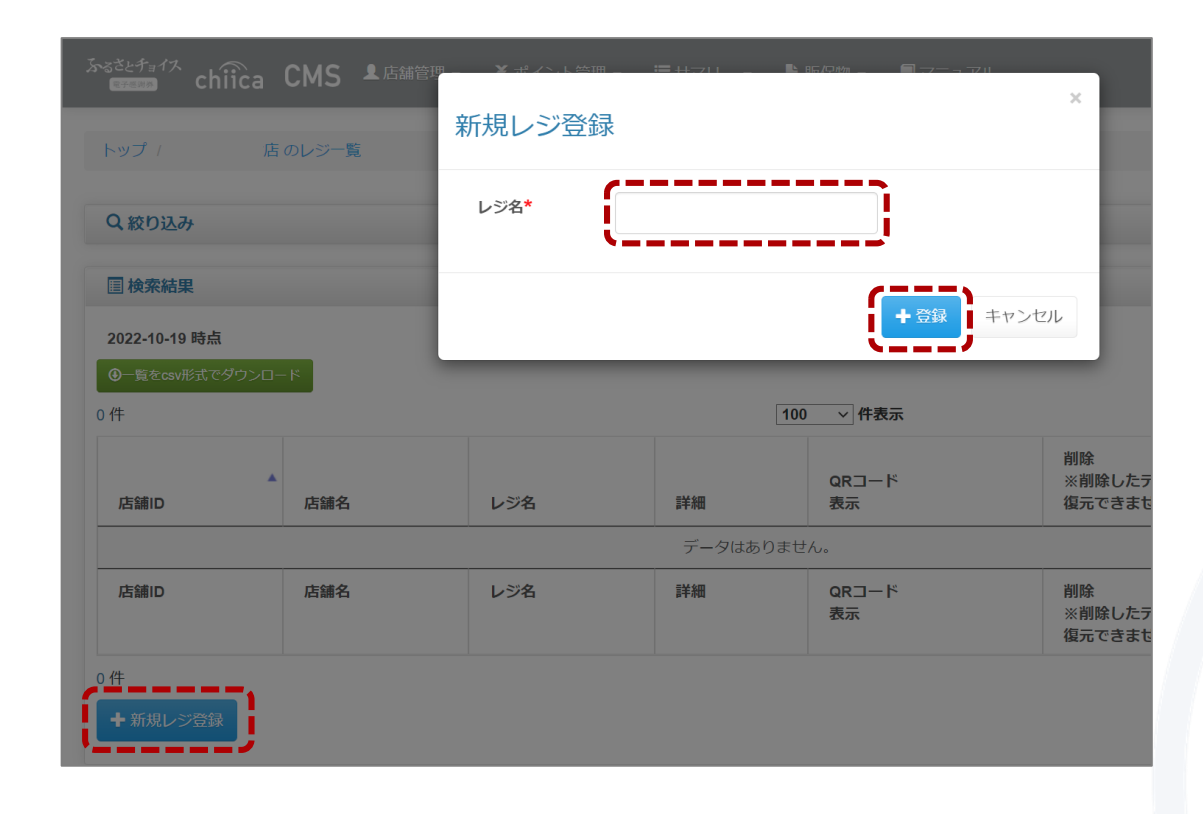

# ①チョイスPayをお店で利用できるようにする

チョイスPay CMS にログインする

レジを設定する

レジ用QRコードを 発行・印刷する

レジ用QRコードを 掲示する

ステップ しょうしゃ しょうしゃ こうしょう かんこう 操作・手順

## ③ 登録したレジ名が表に追加されたら、レジの設定は完了です。

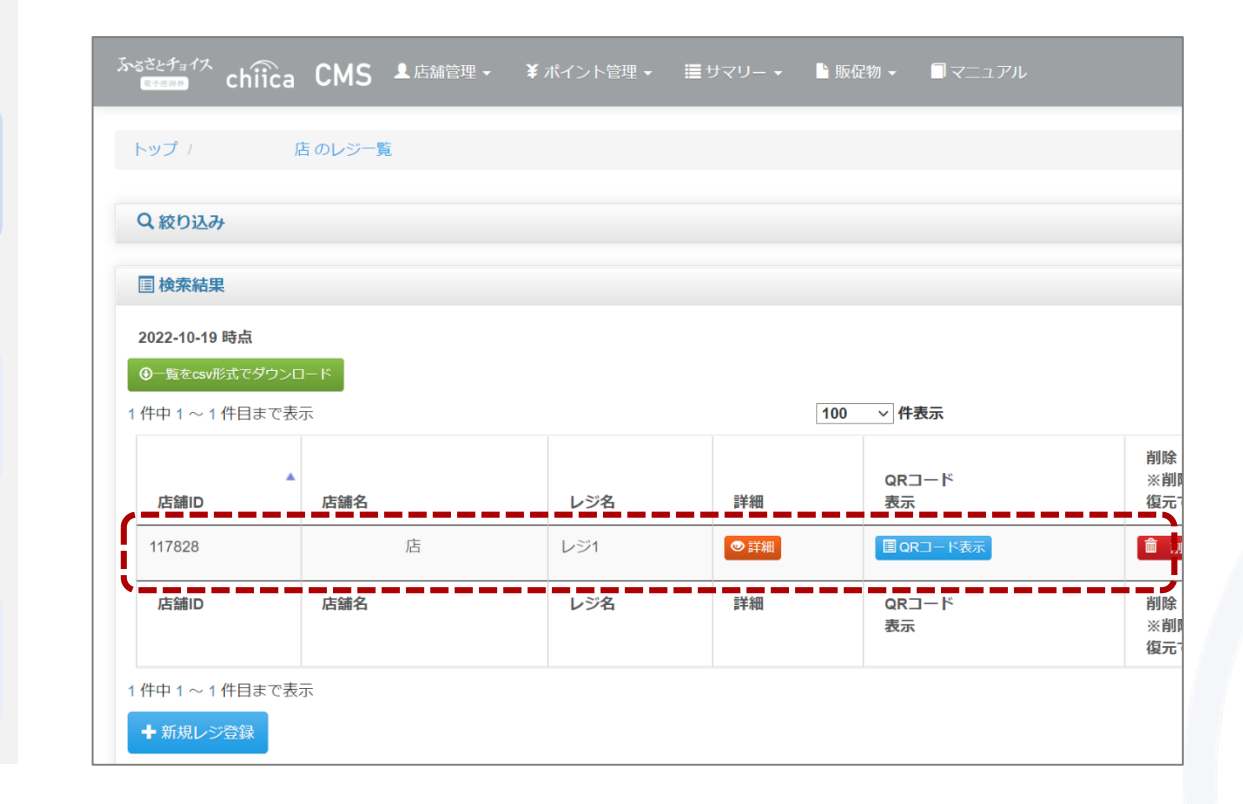

# ①チョイスPayをお店で利用できるようにする

ステップ しょうしゃ しょうしゃ こうしょう かんこう 操作・手順

# レジを設定する レジ用QRコードを 発行・印刷する レジ用QRコードを 掲示する チョイスPay CMS にログインする

## ① レジ一覧の中から、QRコードを設置するレジの「QRコード表示」を クリックします。

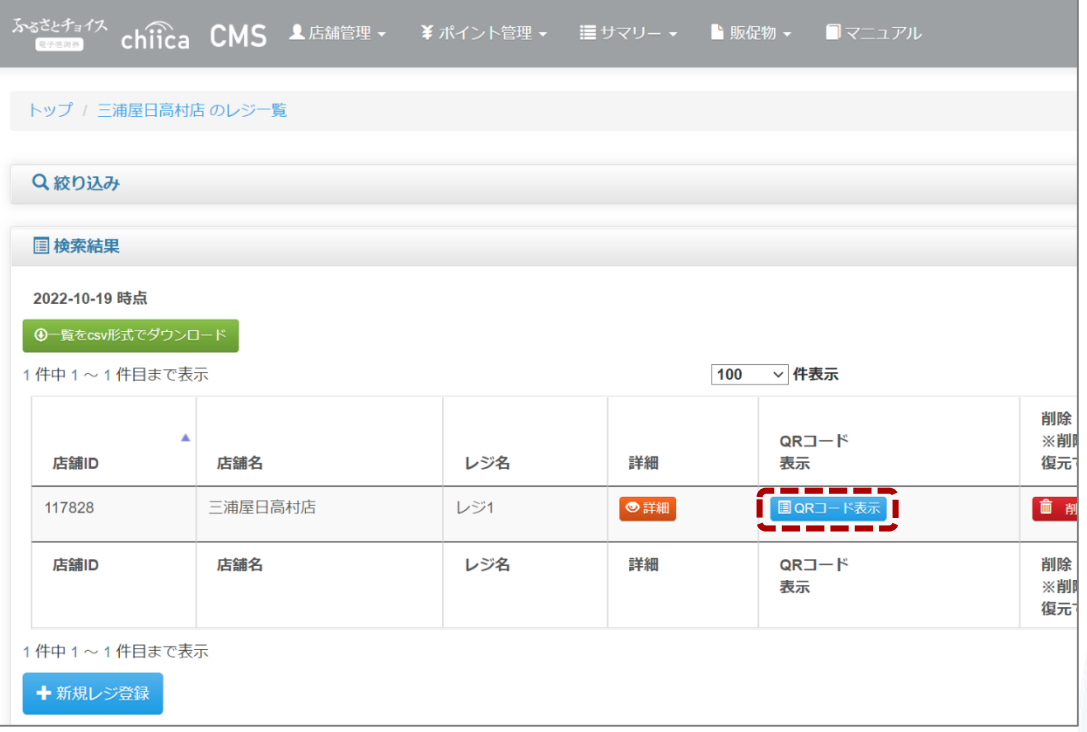

# ①チョイスPayをお店で利用できるようにする

ステップ しょうしゃ しょうしゃ こうしゃ かいしゃ 操作・手順

### ② 「チョイス**Pay**ロゴ」にチェックを入れて、チョイス**Pay**のロゴを追加 チョイスPay CMS してから、「画像形式でダウンロード」または「印刷ページを表示」を にログインする クリックして、印刷します。 ご利用の際に読み取ってください ご利用の際に読み取ってください レジを設定する レジ用QRコードを 海山市 海山商店 発行・印刷する レジ1海山市 海山商店 レジ1 チョイフ Pav **IB TRUST BANK IB TRUST BANK** レジ用QRコードを 画像形式で 印刷用ページ ダウンロード 掲示する □ QRコードのみ □ QRコードのみ □ 電子感謝券ロゴ■□ チョイスP chiica□ゴ □ 電子感謝券ロゴ ■ チョイスPayロゴ □ chiicaロゴ

# ①チョイスPayをお店で利用できるようにする

ステップ しょうしゃ しょうしゃ こうしょう かんこう 操作・手順

份.

**寄付する(チャージする)** 

QRコード表示

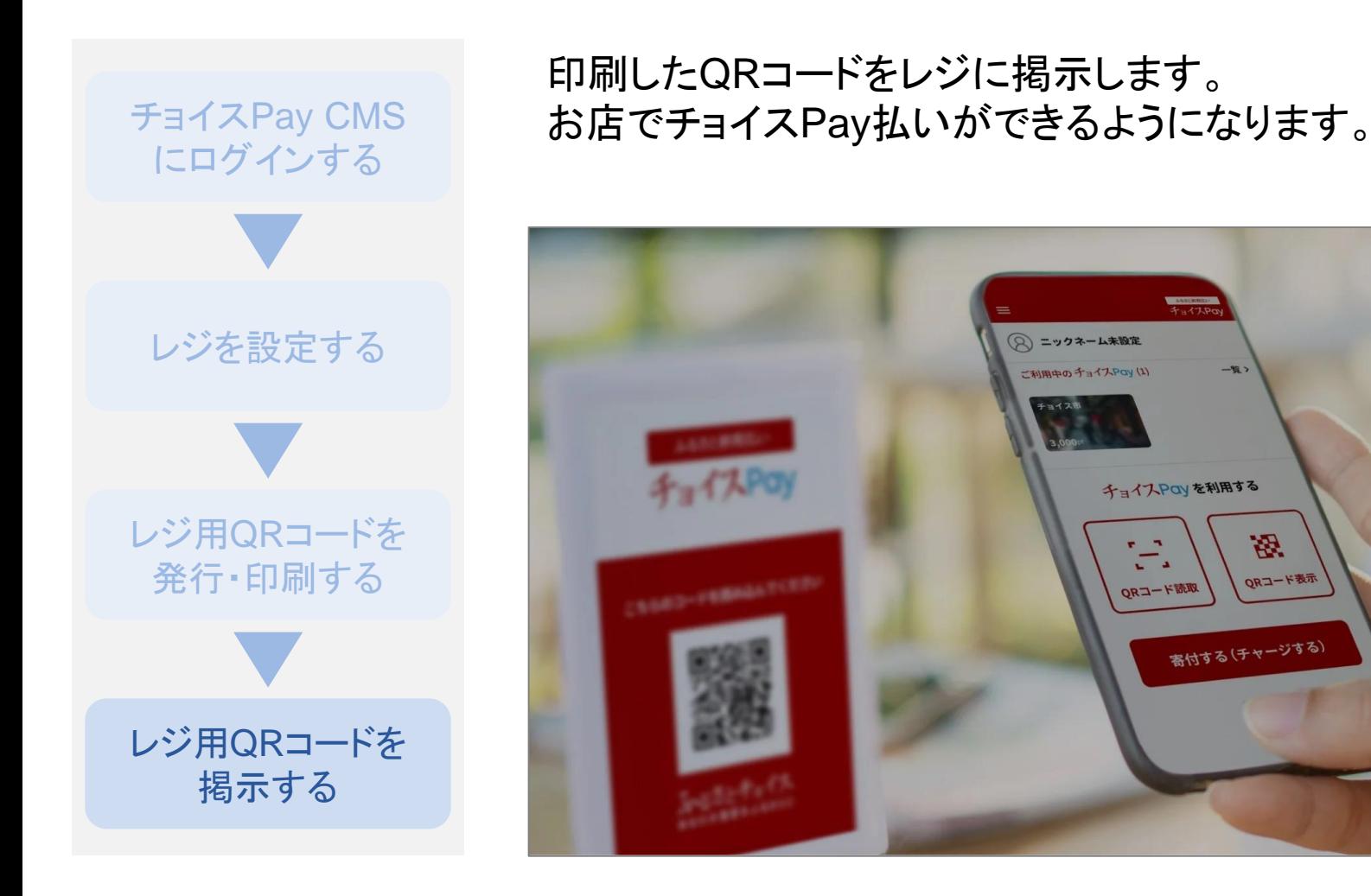

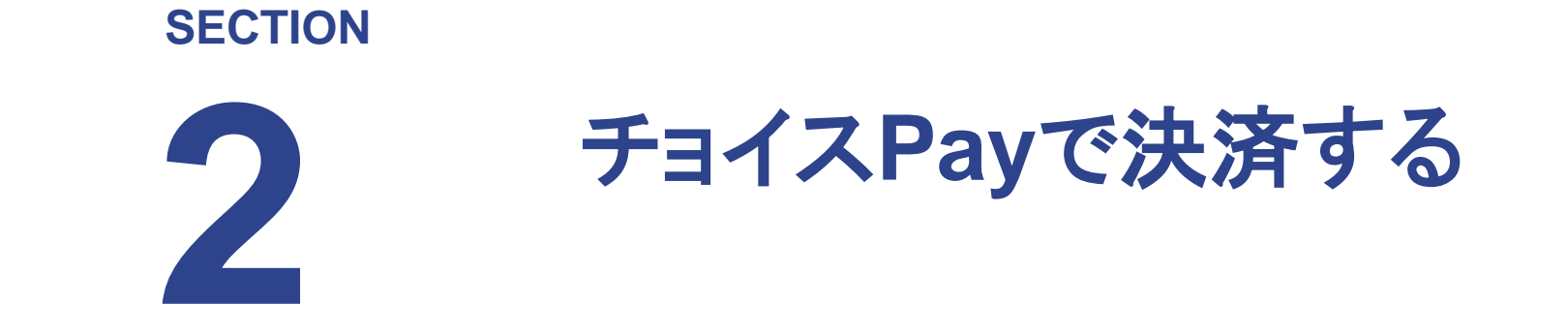

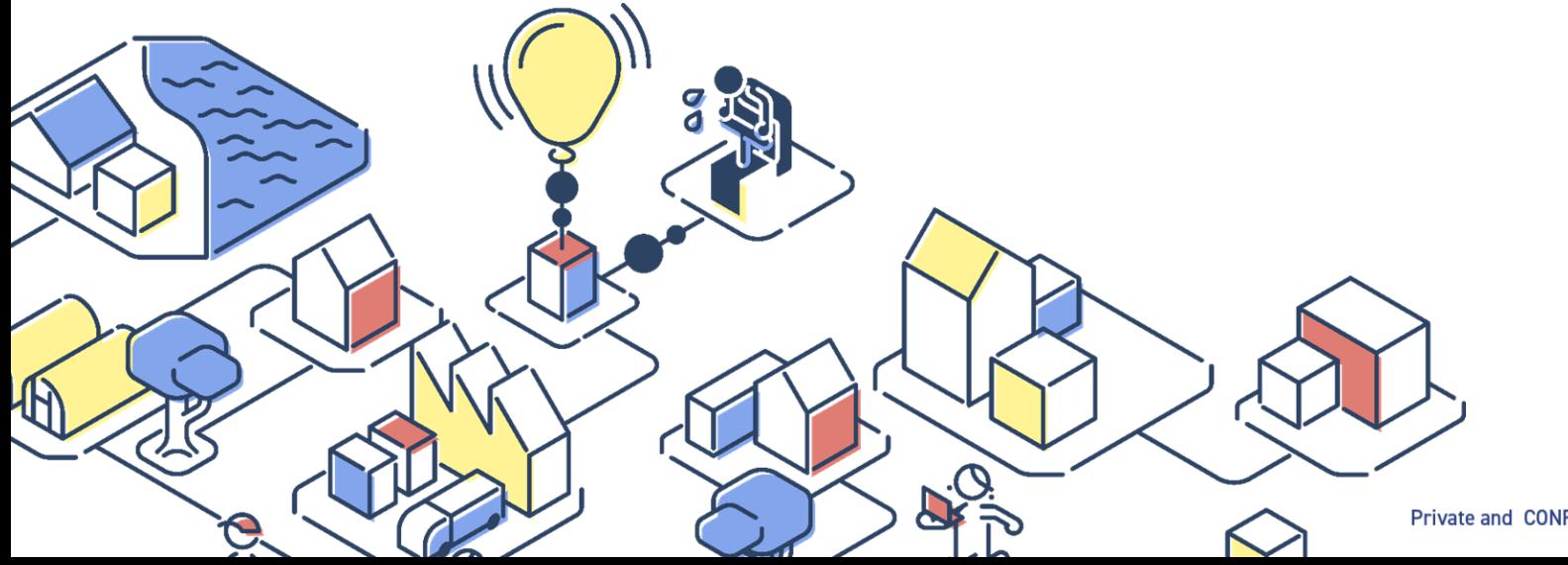

Private and CONFIDENTIAL. TRUSTBANK, Inc. all rights reserved.

# ②チョイスPayで決済する

## ステップ しょうしゃ しょうしゃ こうしゃ こうしゃ 操作・手順

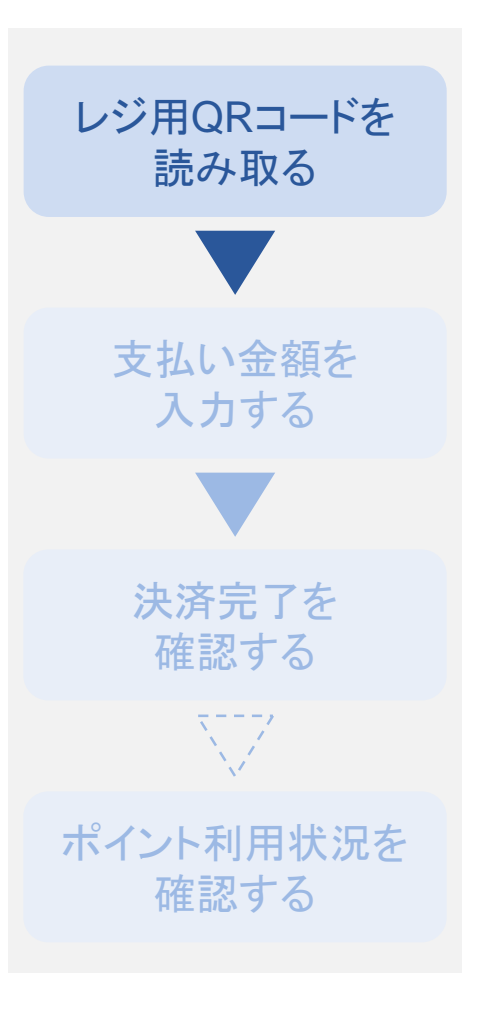

お客様のスマートフォンで「チョイスPay」アプリを起動し、「QRコード読 取」をタップしてレジに掲示したQRコードを読み取っていただきます。

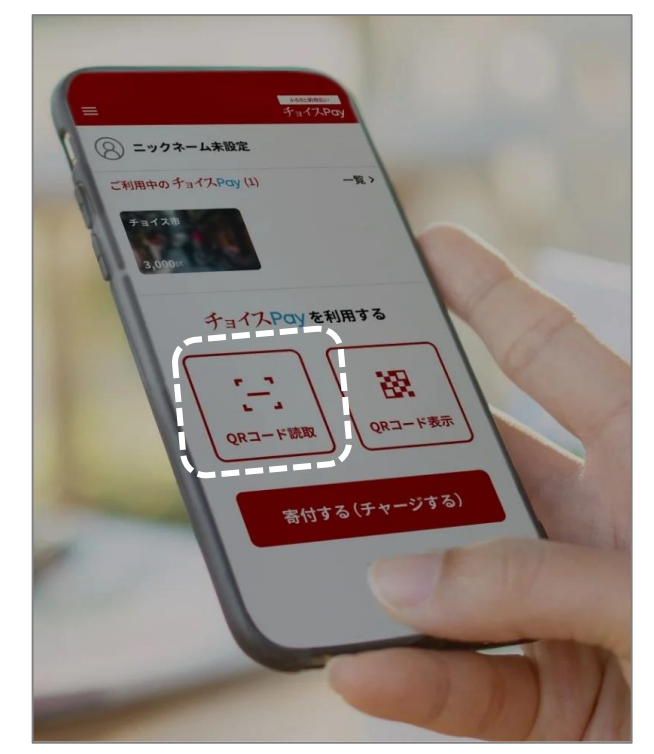

※お客様がチョイスPay払いを利用するには、 ① ふるさとチョイスへの会員登録 ② チョイス**Pay**アプリのダウンロード ③ 店舗が指定する自治体への寄付 が必要です。

必要に応じて、お店で使えるポイントがもらえる 寄付先自治体などのご案内をお願い致します。

# ②チョイスPayで決済する

 $15:50$   $\bullet$   $M$   $\bullet$ 

有感謝器

3

**Article** 

利用感謝器

## ステップ しょうしゃ しょうしゃ こうしゃ かいしゃ ステップ しゅうしゃ ステップ

レジ用QRコードを 読み取る支払い金額を 入力する 決済完了を 確認する  $\sum_{i=1}^{n}$ ポイント利用状況を 確認する

お客様にチョイスPayでの支払い金額を入力いただき、「利用する」を タップしていただきます。

決済確定前に、金額の打ち間違いがないか確認をおすすめします。

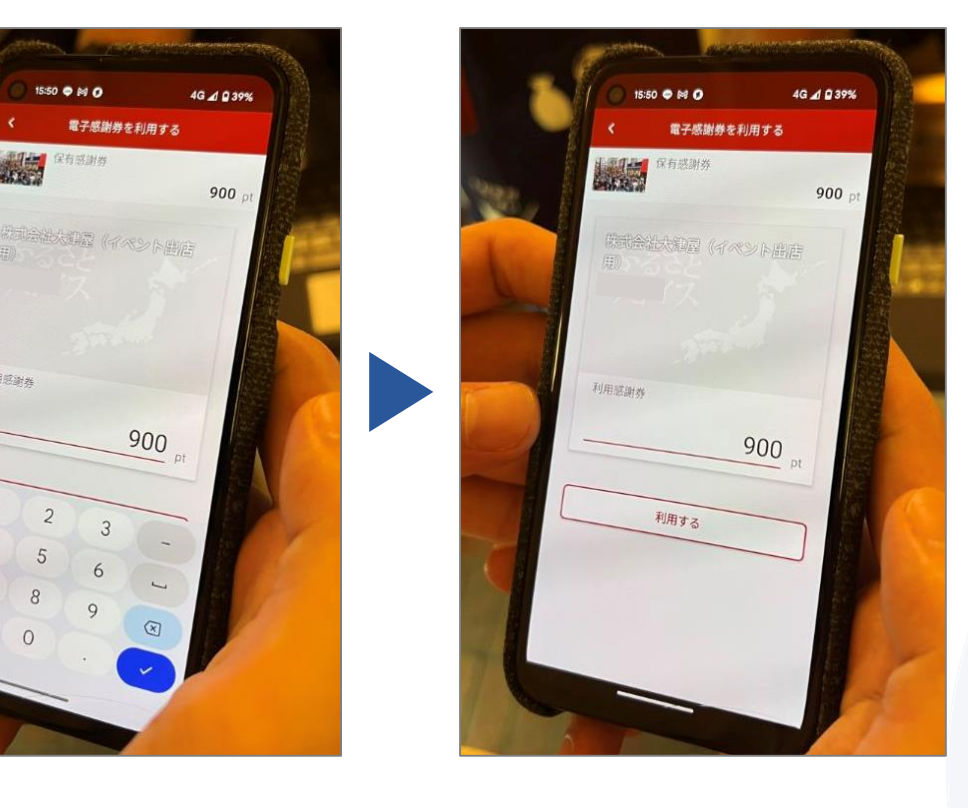

## **IE TRUST BANK**

# ②チョイスPayで決済する

レジ用QRコードを 読み取る

> 支払い金額を 入力する

決済完了を 確認する

ポイント利用状況を 確認する

 $\sum_{i=1}^{n}$ 

ステップ しょうがん しゅうしゃ こうしょう かんこう 操作・手順

## ① 画面に表示される●を右にスライドすると、お支払いが確定します。

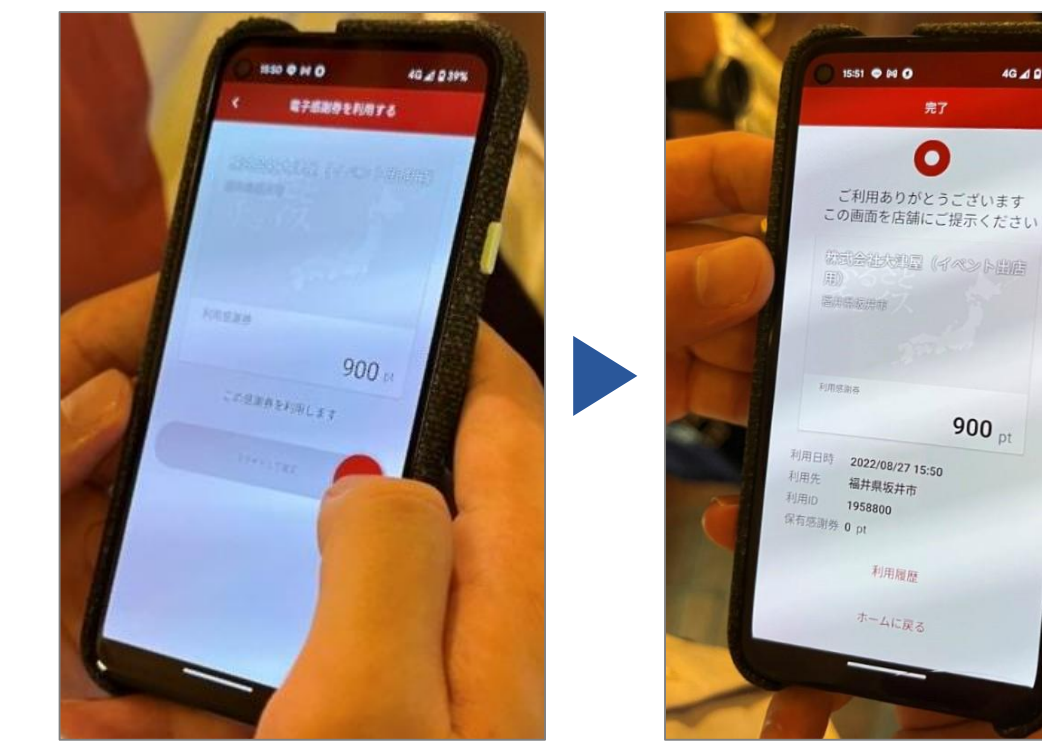

**16** Private and CONFIDENTIAL. TRUSTBANK, Inc. all rights reserved.

4G 4 0 39%

# ②チョイスPayで決済する

ステップ しょうしゃ しょうしゃ こうしょう かんこう 操作・手順

# ② 決済完了画面を確認してください。 レジ用QRコードを 読み取る 支払い金額を 入力する 決済完了を 確認する  $\sum_{i=1}^{n}$ ポイント利用状況を 確認する

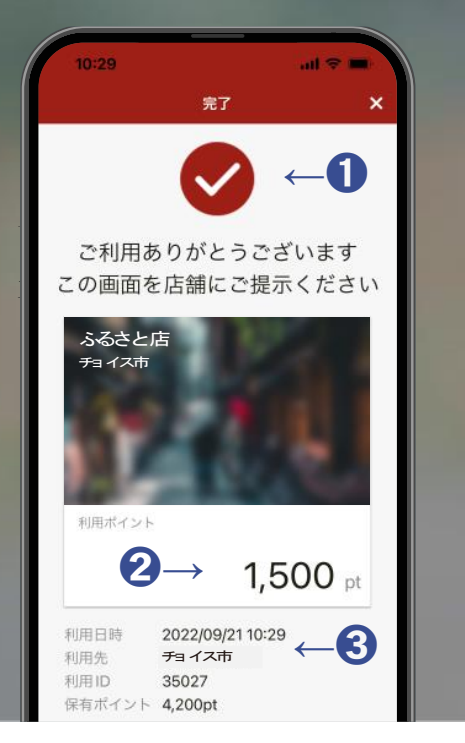

## 決済完了画面の確認ポイント

- ① 画面上部の✓は点滅しているか
- ② 利用ポイント数は間違いないか
- ③ 利用日時・利用先は間違いないか

決済完了時に「ありがとう」と音声が流れます。

**17**

## **IH TRUST BANK**

# ②チョイスPayで決済する

## ステップ しょうしゃ しょうしゃ こうしょう かんこう 操作・手順

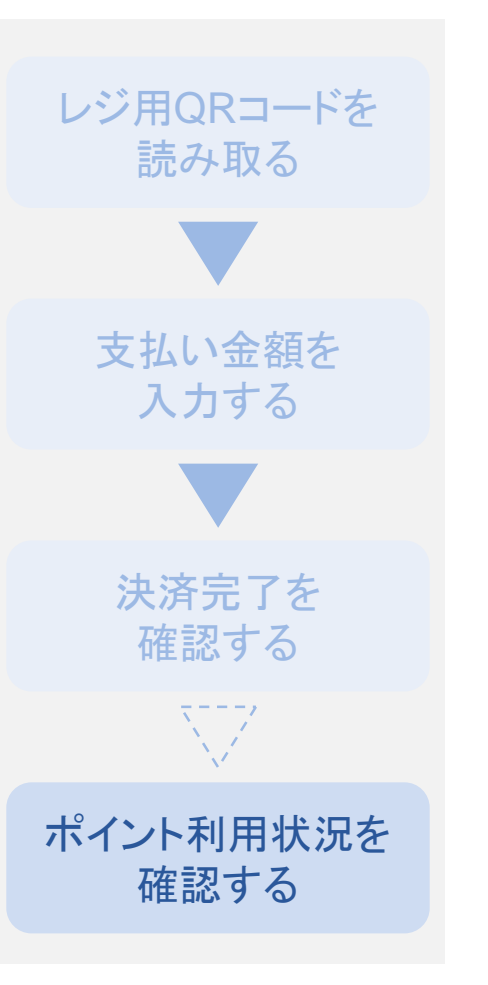

## ① チョイスPayの利用状況を確認する場合は、CMSにログイン (P.04~06 参照)して、「ポイント利用状況一覧」をクリックします

※お会計の度に確認する必要はありません

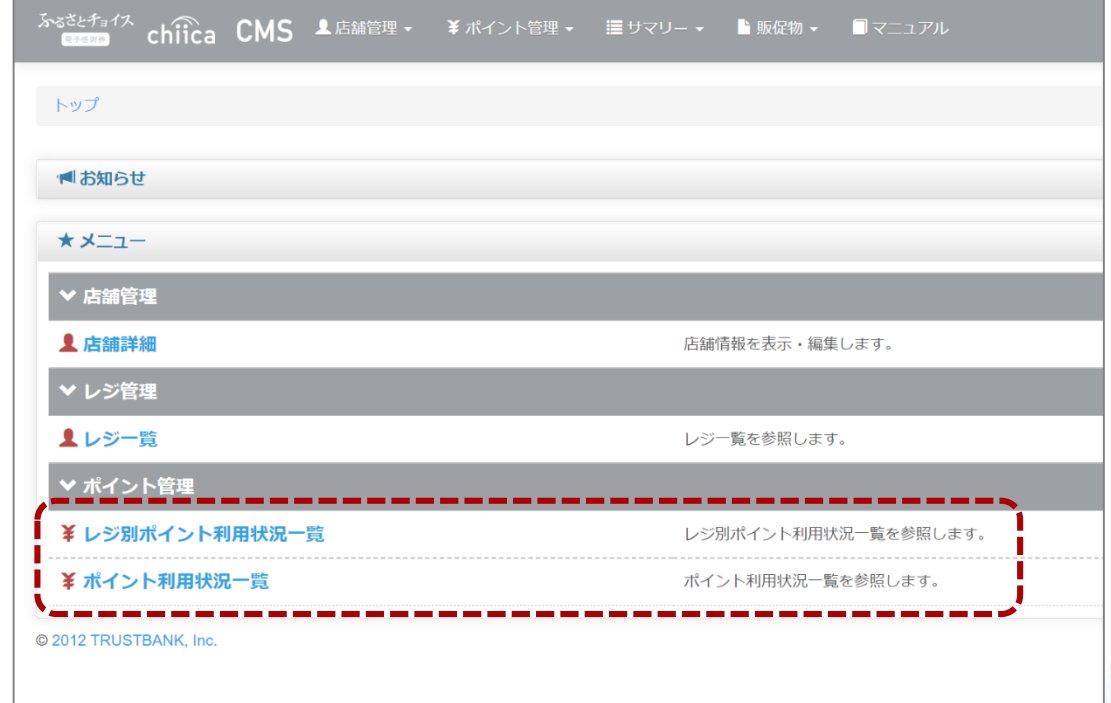

# ②チョイスPayで決済する

## ステップ しょうしゃ しょうしゃ こうしゃ かいしゃ ステップ しゅうしゃ ステップ

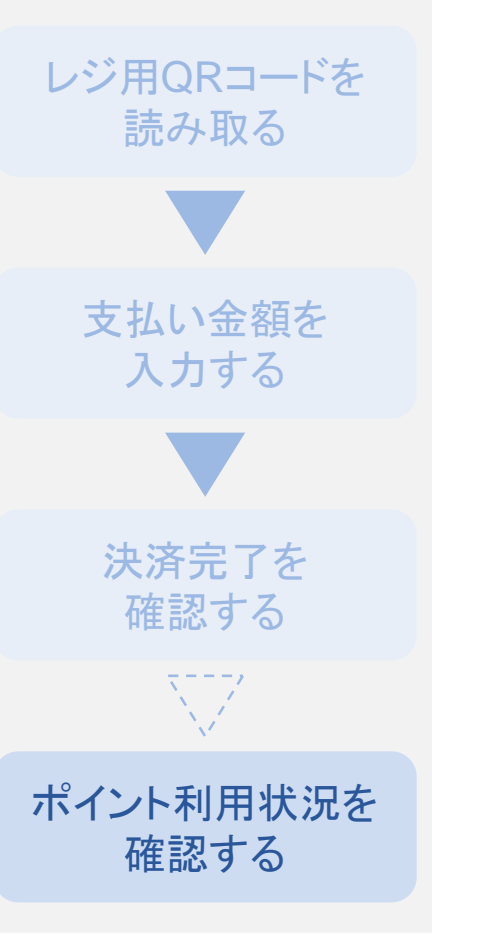

## ② チョイスPayの利用状況が表示されます。店舗※やレジ別、期間の 設定、利用状況一覧のCSVダウンロードも可能です。

※店舗別確認は、複数店舗でチョイスPayを導入いただいている事業者様向けです

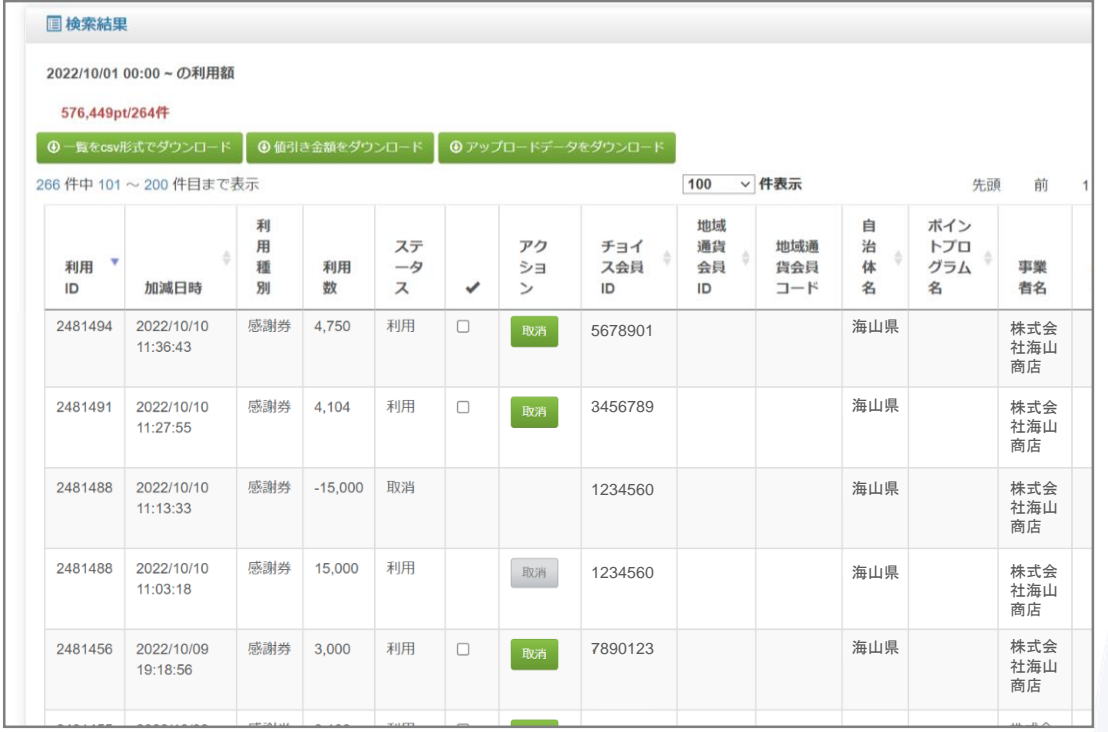

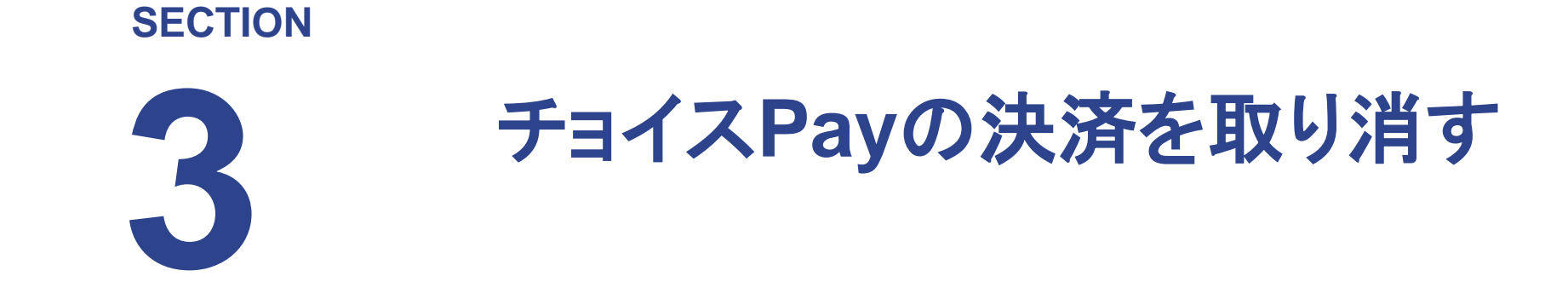

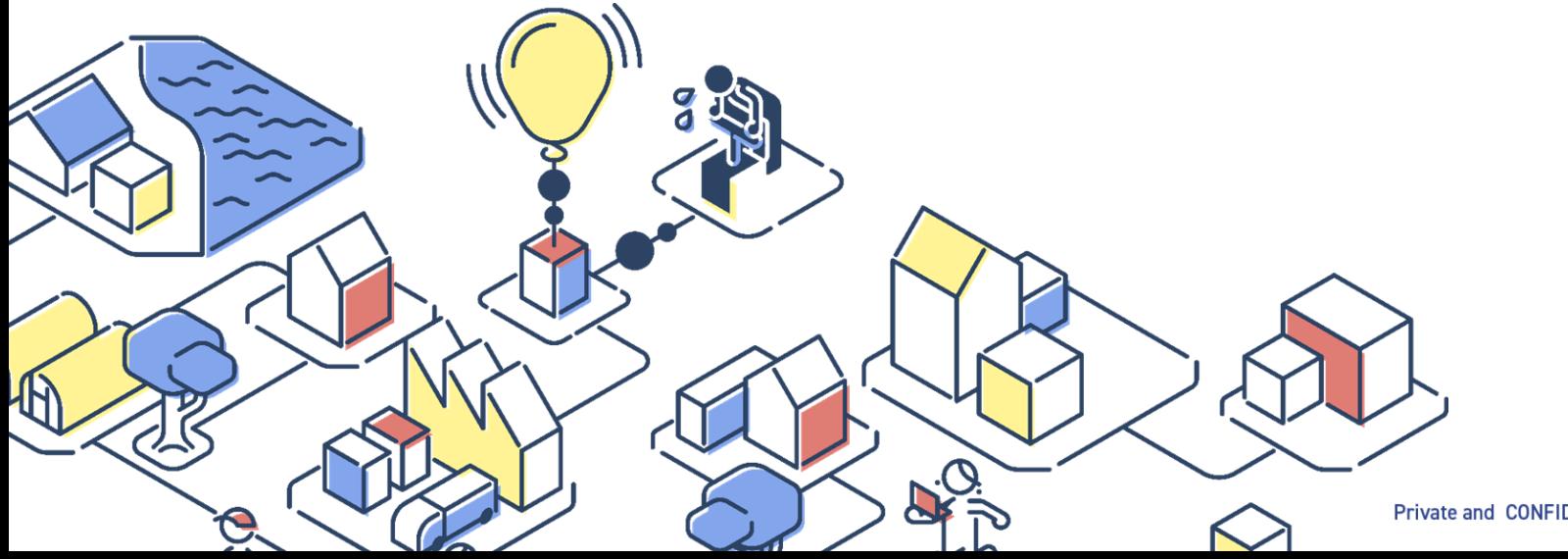

Private and CONFIDENTIAL. TRUSTBANK, Inc. all rights reserved.

# ③チョイスPayの決済を取り消す

## ステップ しょうしゃ しょうしゃ こうしょう かいしゃ 操作・手順

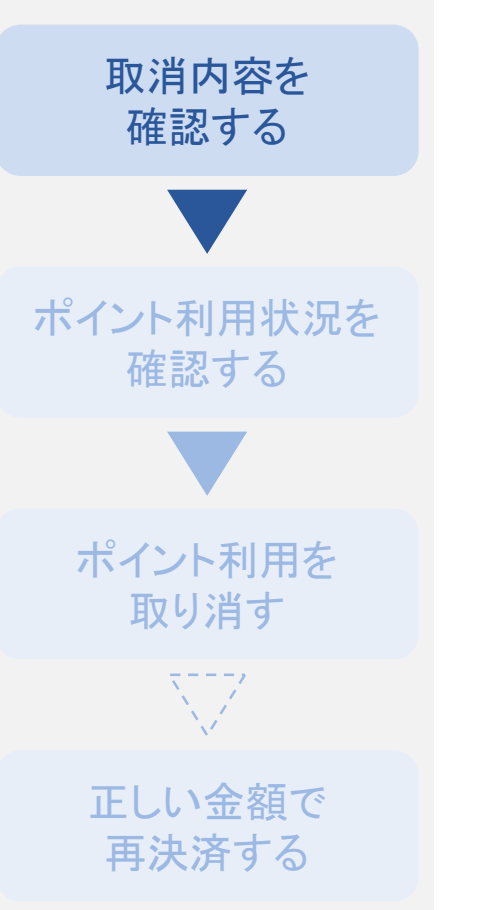

お客様のチョイスPay決済を取り消すには、取消の対象となる決済の 決済時間、決済内容などを確認してください。決済を取り消すと、ポイ ントがお客様のチョイスPayアプリに戻ります。

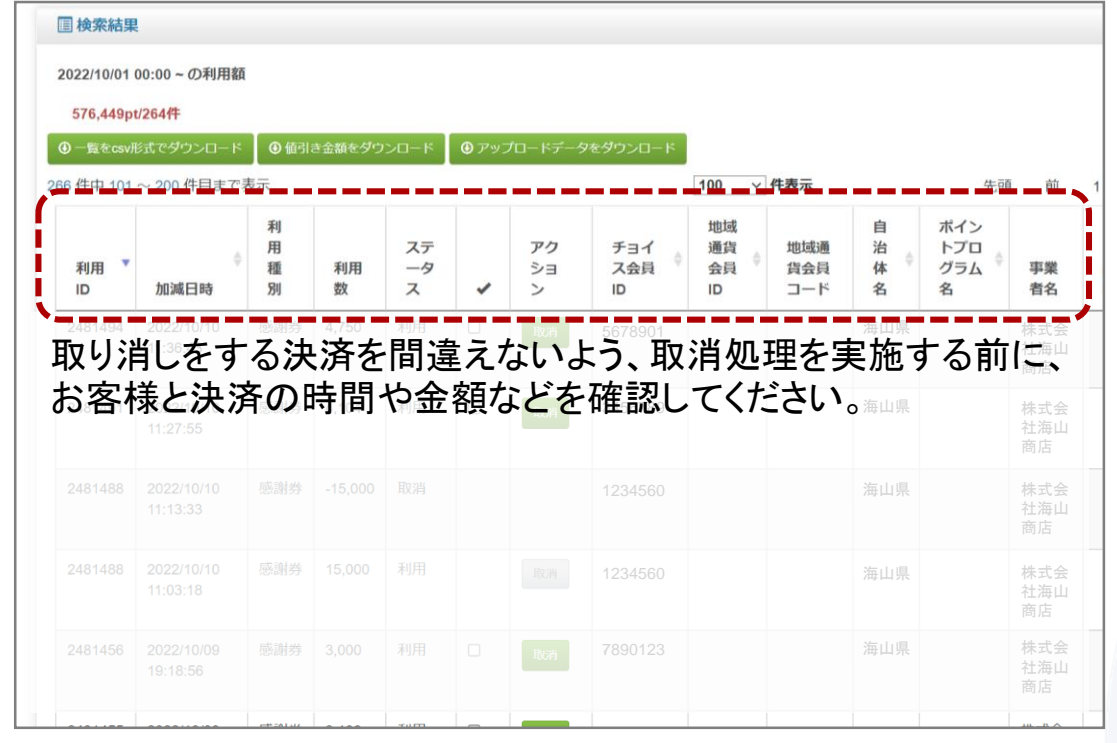

# ③チョイスPayの決済を取り消す

## ステップ しょうしゃ しょうしゃ こうしょう かんこう 操作・手順

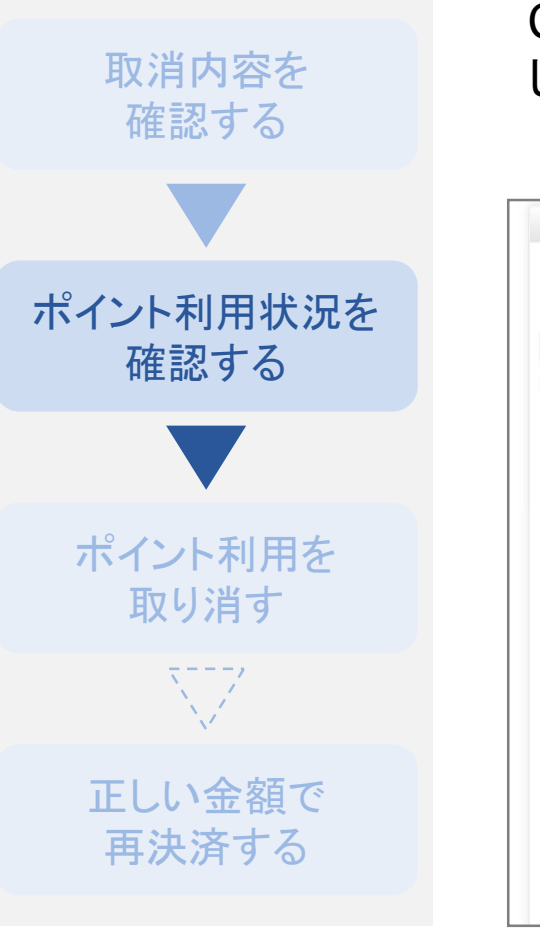

CMSにログイン(P.04~06参照)し、「ポイント利用状況一覧」をクリック して、利用状況を確認(P.18~19参照)します。

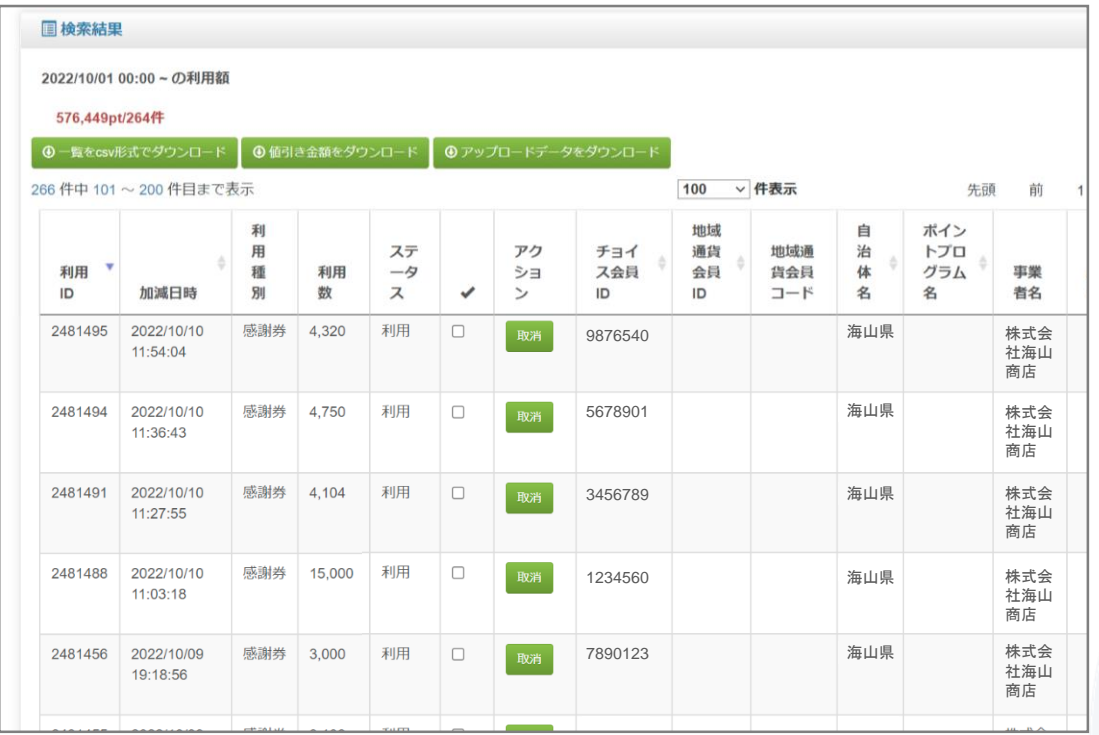

# ③チョイスPayの決済を取り消す

## ステップ しょうしゃ しょうしゃ こうしゃ かいしゃ ステップ しゅうしゃ ステップ

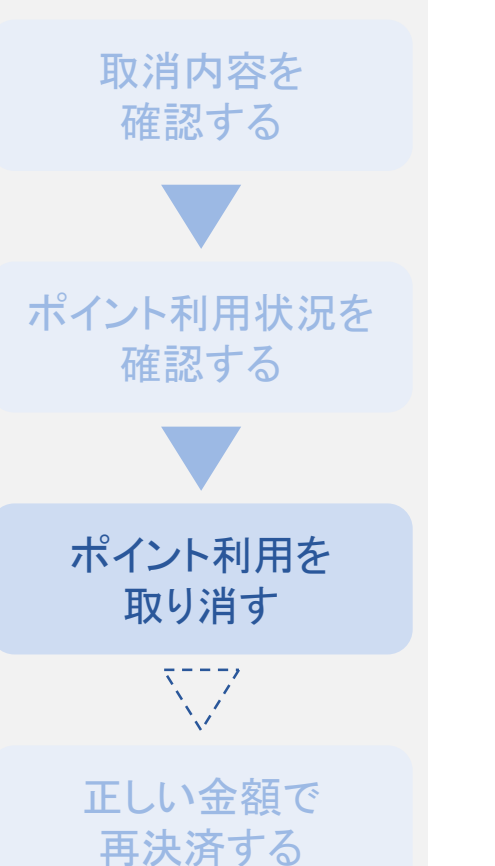

① 取消の対象となる決済の「取消」をクリックし、確認画面でもう一度 「取消」をクリックして確定します。

※取り消しを確定すると、ポイント利用データは復元できません

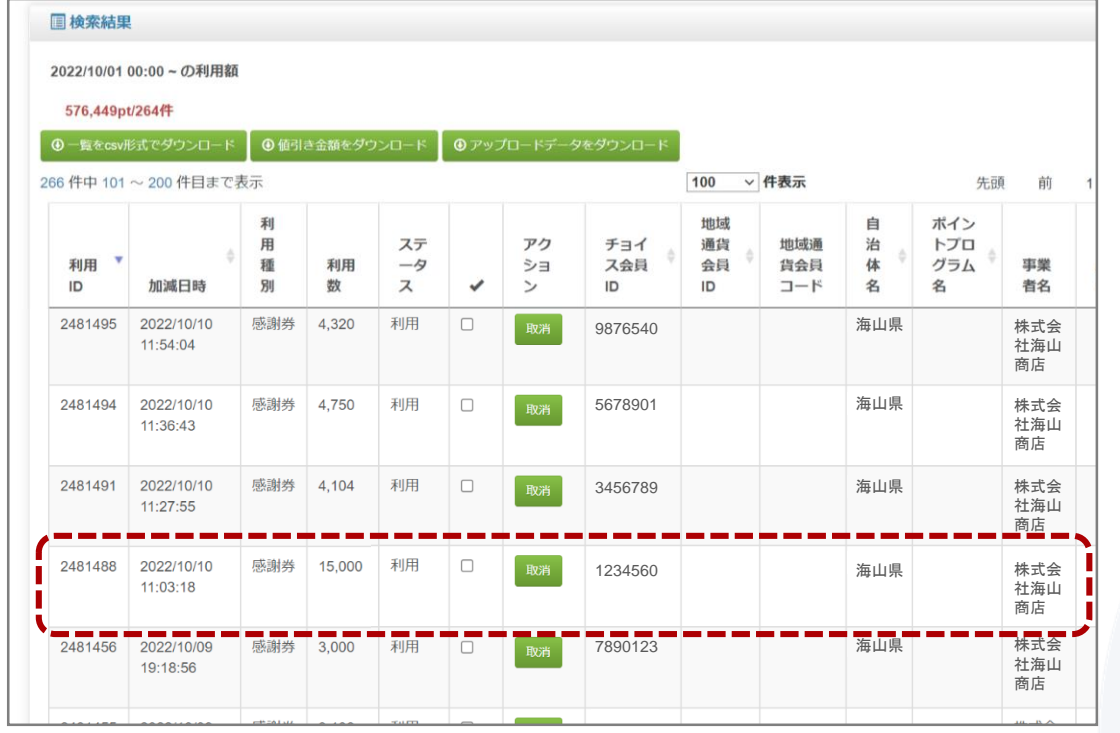

# ③チョイスPayの決済を取り消す

## ステップ しょうしゃ しょうしゃ こうしょう かんこう 操作・手順

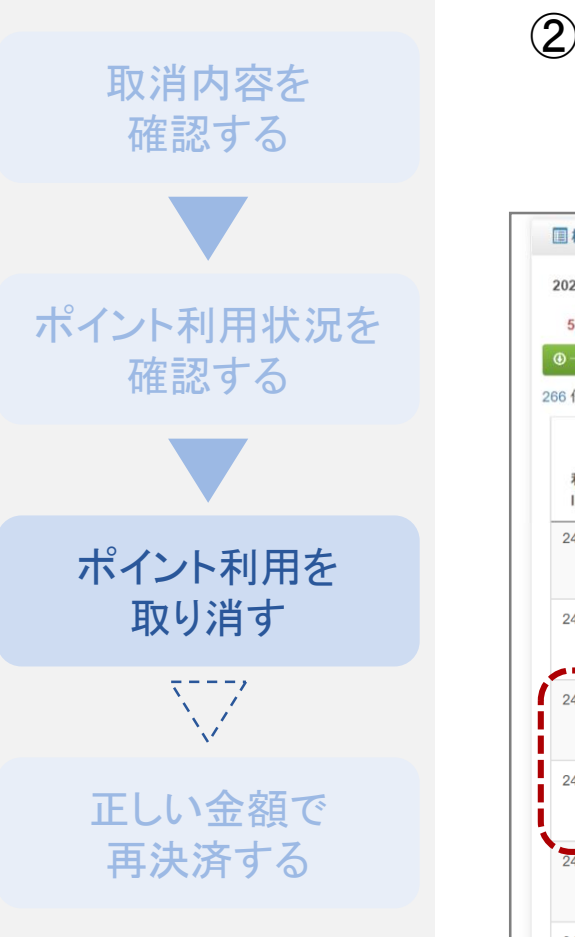

② 取消が完了すると、対象の利用データの「取消」がグレーに変わり、 取り消し分のポイントが別の行にマイナスで表示されます。

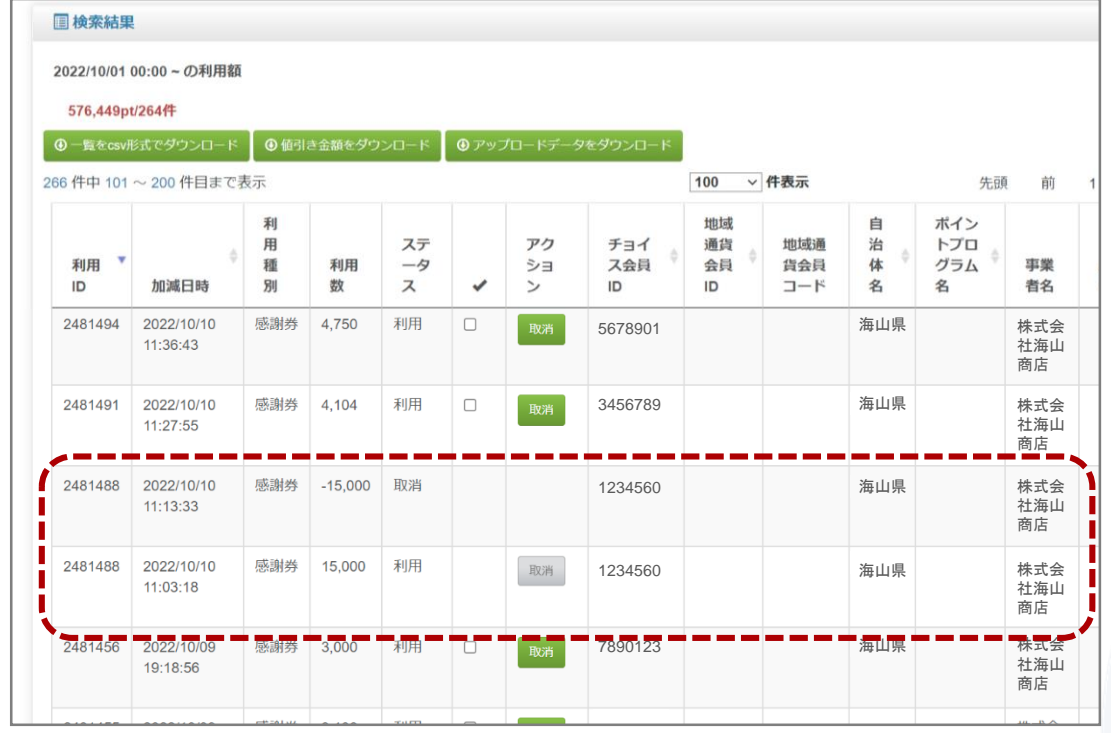

# ③チョイスPayの決済を取り消す

ステップ しょうしゃ しょうしゃ こうしょう かんこう 操作・手順

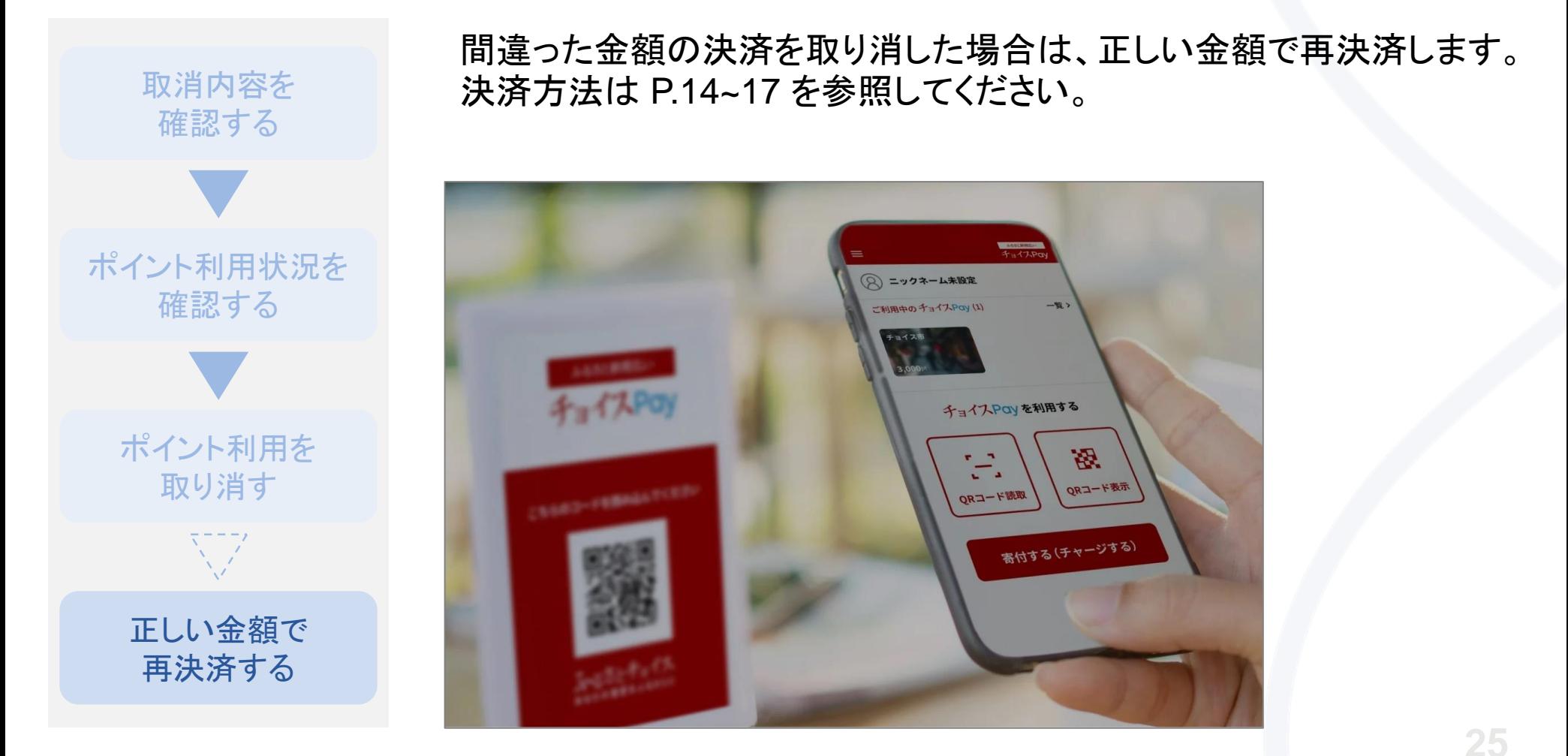

Private and CONFIDENTIAL. TRUSTBANK, Inc. all rights reserved.

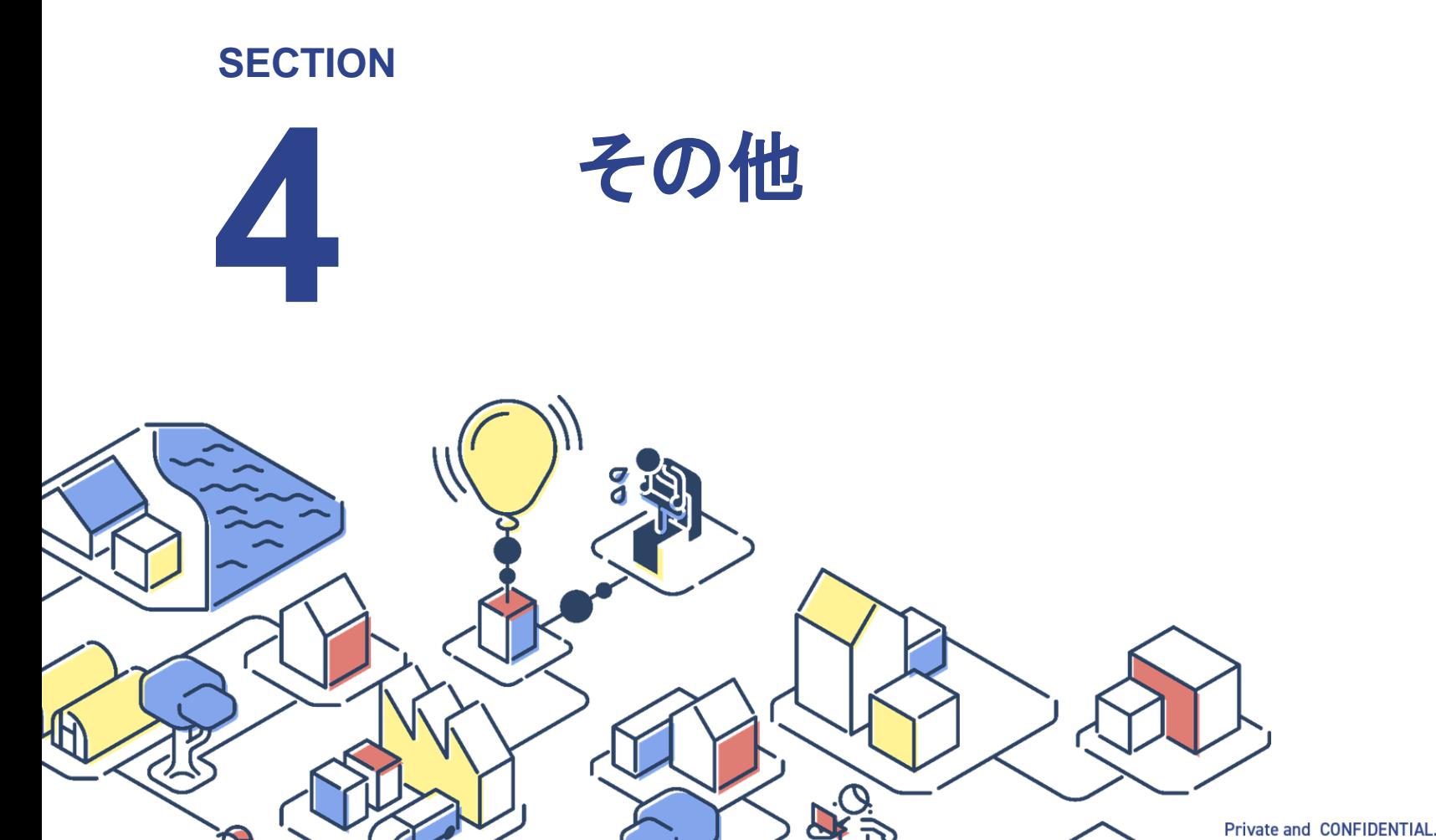

# 販促物の作成

## チョイスPayのロゴやステッカーなどをご用意しています。ご活用ください。

※必要に応じて、ロゴ活用・販促物作成のガイド(各データと同じページからダウンロード可)をご参照ください。

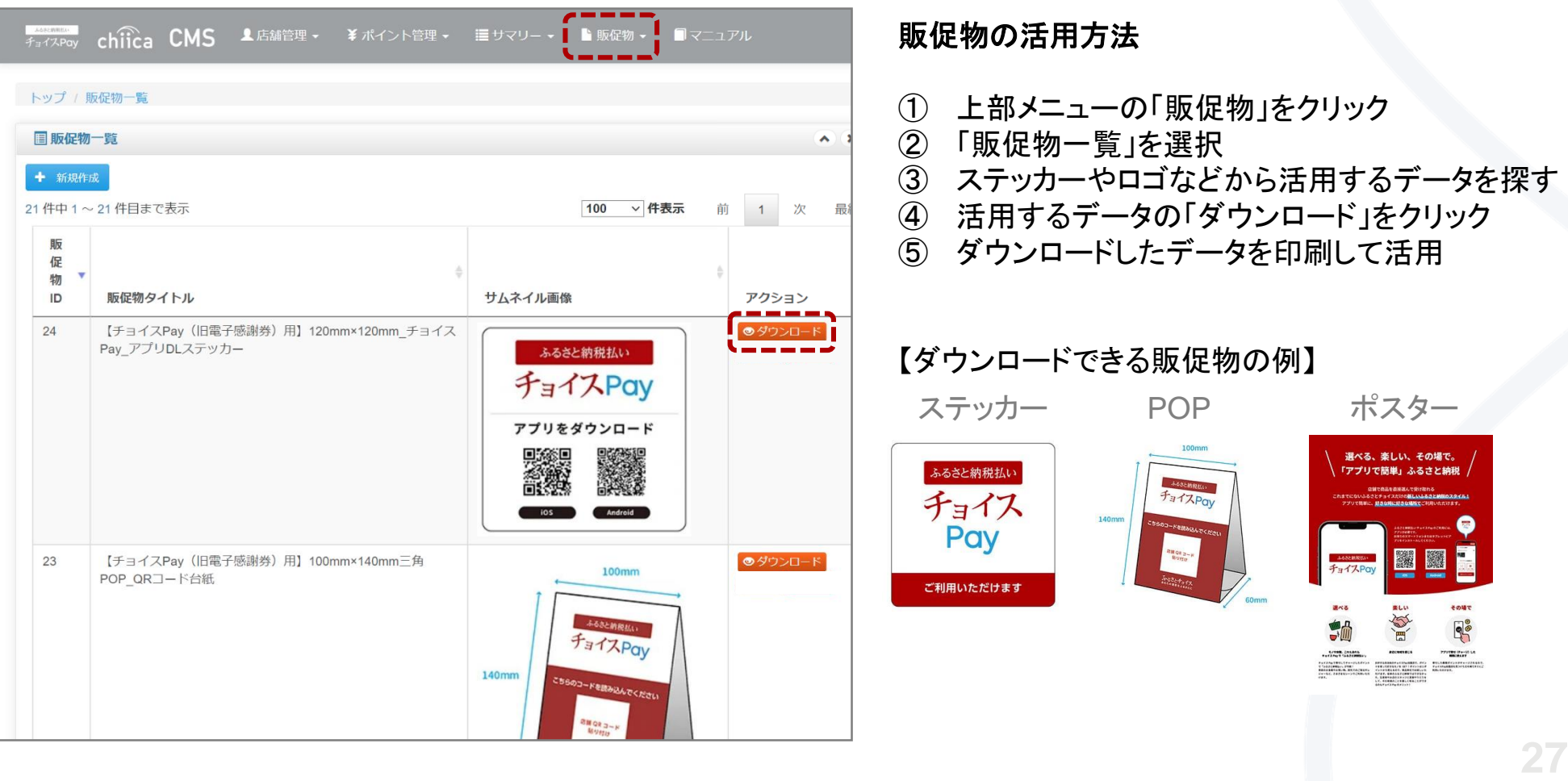

## **IH TRUST BANK**

# お客様アプリの決済エラーの対処法

## ■ 感謝券の有効期限が過ぎています。

→保有するチョイスPayポイントが有効期限切れの場合、利用することができません。新たにポイントを 取得(寄附)してください。

## ■ このポイントは利用できません。

→店舗がチョイスPay"非対応"の設定になっています。自治体に連絡し、"対応"に変更してください。 解決しない場合、お客様の寄附先が異なる(県ではなく市に寄付した など)可能性があります。

## ■ 予期しないエラーが発生いたしました。

→自治体に連絡し、状況を報告してください。状況によりすぐに解決しない場合がありますので、お客様 にチョイスPay以外の決済方法を利用するよう促してください。

### ■ 正しいQRコード読込んでください。

→チョイスPay以外のQRコードを読取っています。正しいQRコードを読取ってください。また、スマート フォンのQRコードリーダーではなく、チョイスPayアプリのQRコードリーダーで読取をしてください。

## ■ 通信に失敗しました。

→電波状況が悪く、通信が切断された可能性があります。電波状況を確認の上、再度実行してください。

## ■ ポイントが不足しています。

→お客様の保有ポイントが、入力した利用数より不足しています。保有数内の利用可能なポイントを再 度入力するか、利用可能なポイントを追加で取得(寄附)してください。※現金やクレジットなど他の支 払い方法との併用も可能です。

## FAQ

Q . ポイントの有効期限はどのように確認できますか。

- A . お客様が保有するポイントの有効期限は、お客様アプリの 「ご利用中のチョイスPay」 の 「一覧」 を タップ → 「ポイント保有自治体」 をタップすると、ポイントを保有している自治体ごとに表示されます。
- Q . ポイントはいくらから利用できますか。

A . チョイスPayのポイントは、**1pt**から、**1pt = ¥1** としてご利用いただけます。

- Q . 現金やクレジットカードとの併用はできますか。
	- A . チョイスPay残高が不足する場合などで、現金や他の決済手段との併用が可能です。

自立した持続可能な地域をつくる **H** TRUST BANK